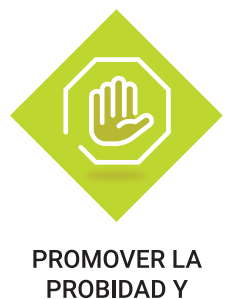

**PROBIDADY COMBATIR LA CORRUPCIÓN** 

# SISTEMA DE RENDICIÓN DE CUENTAS GLOSARIO

## **BOTÓN "NUEVO"** OTORGANTE PRESIONA ESTE BOTÓN PARA:

- Crear un programa en el menú "mis programas".
- Crear un proyecto en el menú "mis proyectos".
- Crear una transferencia en el menú "mis transferencias".

#### EJECUTOR PRESIONA ESTE BOTÓN PARA:

- Crear una rendición de cuentas en el menú "mis rendiciones".
- Agregar un nuevo proveedor en el menú "proveedores".

### **BOTÓN "EDITAR"** OTORGANTE PRESIONA ESTE BOTÓN PARA:

- Editar programas en el menú "mis programas.
- Editar proyectos en el menú "mis proyectos".
- Editar transferencias en el menú "mis transferencias".

## EJECUTOR PRESIONA ESTE BOTÓN PARA:

- Editar la solicitud de cierre de proyecto en el menú "mis cierres proyecto"
- Editar una transacción en el menú "mis rendiciones" en la pestaña "listado de transacciones".

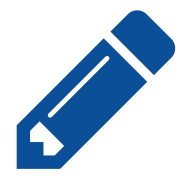

**+ Nuevo**

## **BOTÓN "VER"** OTORGANTE PRESIONA ESTE BOTÓN PARA:

- Ver programa en el menú "mis programas.
- Ver proyecto en el menú "mis proyectos".
- Ver transacción en la pantalla "expediente de la rendición" en la pestaña "listado de transacciones" del menú "mis rendiciones".
- Ver informes asociados a la rendición en la pestaña "datos de rendición" del menú "mis rendiciones".
- Ver programa en el menú "consulta por programa".
- Ver proyecto en el menú "consulta por proyecto".
- Ver transferencia en el menú "consulta por transferencia".
- • Ver transaccion asociada a la rendición en "la ficha de la rendición" del menú "consulta por rendiciones".
- Ver informes asociados a la rendición en la pestaña "datos de rendición" del menú "mis rendiciones".
- Ver proyecto en el menú "mis cierres proyecto".
- • Ver informe consolidado de cierre en la ficha del proyecto del menú "consulta cierre".

#### EJECUTOR PRESIONA ESTE BOTÓN PARA:

- Ver proyecto en el menú "consulta por proyecto".
- Ver informes de cierre en la ficha de proyecto del menú "consulta cierres proyecto".
- • Ver detalle de transferencia en la ficha del proyecto del menú "consulta cierre proyecto".
- • Ver transacciones asociadas a la rendición en la ficha de la rendición del menú "consulta cierre proyecto".
- Ver ingreso en el menú "mis ingresos".
- Ver ingreso en el menú "consulta por ingresos".
- Ver informes asociados a la rendición en la pestaña "datos de rendición" del menú "mis rendiciones".
- Ver transacción en la pestaña "listado de transacciones del "expediente de la rendición" del menú "mis rendiciones".
- • Ver informes asociados a la rendición en la ficha de la rendición del menú "consulta por rendiciones".
- • Ver transacciones asociadas a una rendición en la ficha de la rendición del menú "consulta por rendiciones".
- Ver informes asociados a la rendición en la pestaña "datos de rendición" del menú "mis rendiciones".
- Ver transacción en la pantalla "expediente de la rendición" en la pestaña "listado de transacciones" del menú "mis rendiciones"

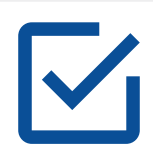

## **BOTÓN "REVISAR"**

EJECUTOR PRESIONA ESTE BOTÓN PARA::

• Para revisar transferencia en el menú "mis ingresos"

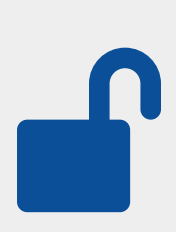

## **BOTÓN "DESBLOQUEAR"**

## OTORGANTE Y EJECUTOR PRESIONA ESTE BOTÓN PARA:

• Desbloquear una rendición en el menú "mis rendiciones".

#### ENCARGADO EJECUTOR PRESIONA ESTE BOTÓN PARA:

• Desbloquear un informe consolidado de cierre en el menú "mis cierres proyecto"

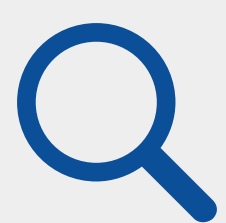

## **BOTÓN "ENVIAR A FIRMA"**

ENCARGADO OTORGANTE PRESIONA ESTE BOTÓN PARA: Enviar a firma el informe de aprobación de cierre del menú "mis cierres proyecto".

• Enviar a firma el informe de rendición en el menú "mis rendiciones".

## ENCARGADO EJECUTOR PRESIONA ESTE BOTÓN PARA:

- • Enviar a firma el informe consolidado de cierre del menú "mis cierres proyecto".
- • Enviar a firma el informe de rendición en el menú "mis rendiciones".

# **BOTÓN "ENVIAR"**

ANALISTA OTORGANTE PRESIONA ESTE BOTÓN PARA: • Enviar rendición al encargado otorgante en el menú "mis rendiciones".

• Enviar la solicitud de cierre de proyecto al encargado otorgante en el menú "mis cierres proyecto".

## ENCARGADO OTORGANTE PRESIONA ESTE BOTÓN PARA:

- Enviar rendición al analista otorgante en el menú "mis rendiciones".
- Enviar la solicitud de cierre de proyecto al analista otorgante en el menú "mis cierres proyecto".

#### ANALISTA EJECUTOR PRESIONA ESTE BOTÓN PARA:

- Enviar la solicitud de cierre de proyecto al ministro de fe en el menú "mis cierres proyecto".
- Enviar rendición al ministro de fe en el menú "mis rendiciones".

### ENCARGADO EJECUTOR PRESIONA ESTE BOTÓN PARA:

- Enviar rendición al ministro de fe o analista ejecutor en el menú "mis rendiciones".
- Enviar solicitud de cierre de proyecto al ministro de fe o analista ejecutor en el menú "mis cierres proyecto".

#### MINISTRO DE FE PRESIONA ESTE BOTÓN PARA:

• Enviar rendición al analista ejecutor (rechaza) o encargado ejecutor (aprueba) en el menú "mis rendiciones".

## **BOTÓN "ENVIAR**

## ANALISTA OTORGANTE Y ENCARGADO OTORGANTE PRESIONA ESTE BOTÓN PARA:

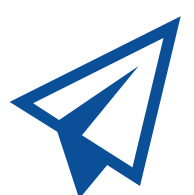

• Enviar transferencia al ejecutor en el menú "mis transferencias".

## ENCARGADO OTORGANTE PRESIONA ESTE BOTÓN PARA:

• Devolver la rendición de cuentas al ejecutor en el menú "mis rendiciones".

## ENCARGADO EJECUTOR PRESIONA ESTE BOTÓN PARA:

- Enviar la solicitud de cierre al otorgante en "mis cierres proyecto".
- Enviar rendición al otorgante en el menú "mis rendiciones".

#### OTORGANTE PRESIONA ESTE BOTÓN PARA:

- • Ver ficha programa en el menú "consulta por programa".
- • Ver ficha de proyecto en el menú "consulta por proyecto".
- • Ver ficha rendición en el menú "consulta por rendiciones".

## EJECUTOR PRESIONA ESTE BOTÓN PARA:

- • Ver ficha de proyecto en el menú "consulta por proyecto".
- • Ver ficha rendición en el menú "consulta por rendiciones".

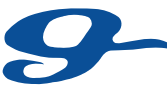

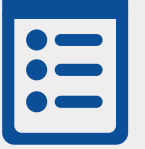

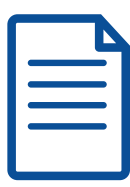

## **BOTÓN "REVISAR RENDICIONES"**

## OTORGANTE PRESIONA ESTE BOTÓN PARA:

• Ver "expediente de la rendición" en el menú "mis rendiciones".

## **BOTÓN "EXPEDIENTE"** EJECUTOR PRESIONA ESTE BOTÓN PARA:

• Ver "expediente de la rendición" en el menú "mis rendiciones".

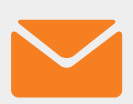

### **BOTÓN "NOTIFICAR"** OTORGANTE PRESIONA ESTE BOTÓN PARA:

Para notificar en el menú "consulta cierre proyecto".

## **BOTÓN "CERRAR"** ENCARGADO OTORGANTE PRESIONA ESTE BOTÓN PARA:

- Cerrar programa en el menú "mis programas".
- Solicitar el cierre del proyecto en el menú "solicitud cierre proyecto".
- Reabrir un proyecto cuando esta en el menú mis cierre proyectos del encargado otorgante

## EJECUTOR PRESIONA ESTE BOTÓN PARA:

• Solicitar el cierre del proyecto en el menú "solicitud cierre proyecto".

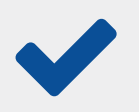

## **BOTÓN "APROBAR"**

ENCARGADO OTORGANTE PRESIONA ESTE BOTÓN PARA:

• Aprobar la rendición de cuentas

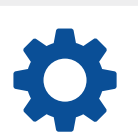

## **BOTÓN "CARGA MASIVA"**

## Ejecutor presiona este botón para:

• Para realizar la carga masiva de transacciones de un informe de rendicion mensual.

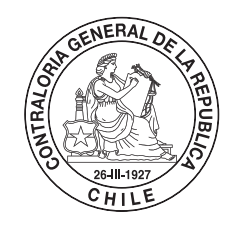

POR EL (VIDADO Y BVEN USO DE LOS RECURSOS PÚBLICOS

\*\*\*\*\*\*\*